# Wayo-Gmail の使用方法

目次

- 1. Wayo-Gmail とは
- 2. ID とパスワード
- 3. 接続方法
- 4. 基本操作
- 5. 携帯等への転送設定

情報システムサポート

#### 1.Wayo-Gmail とは

#### Wayo-Gmail とは

Wayo-Gmail は、Google 社が提供する電子メールサービスです。和洋女子大学では 2009 年 度から Google 社と契約し、学生が大学のアドレスで Wayo-Gmail を利用できるようになりました。 読み書きするメールは、Google 社の管理するコンピュータに置かれます。

個人情報やメールの内容は適切に扱われるよう契約を結んで運用しますが、学外の企業の運 用するコンピュータで管理されていることを理解した上で利用してください。

#### 2.ID とパスワード

Wayo-Gmail の ID と初期パスワードについては、ID·パスワード通知書をご確認ください。

初期パスワードは、全て同じものに設定されていますが、Windows のパスワードを変更しても、Wayo-Gmail の パスワードは変更されませんので、注意してください。初期ログイン時は、パスワードを変更するよう案内が表示 されます。今後、レポートの提出や情報のチェック、就職活動でも使用しますので、新しいパスワードを設定した ら、メモを取る等して、忘れないように自分で管理しましょう。

万が一、パスワードを忘れてしまった場合は、情報システムサポート(西館 4F 大学図書館)に お知らせください。 翌事務取扱日にパスワードの初期化を行います。 (即日対応はできませんので、注意してください。)

Google Chrome

### 3.接続方法

(1)Wayo-Gmail は Web ブラウザから使用します。学内の PC から Google Chrome を起動します。

( http://www.wayo.ac.jp ) の 「 在 学 生 の 方 へ 」 に あ る 「Wayo-Gmail」のリンクをクリックするか Wayo-Gmail ログインペー ジ(http://mail.g.wayo.ac.jp)に直接アクセスします。

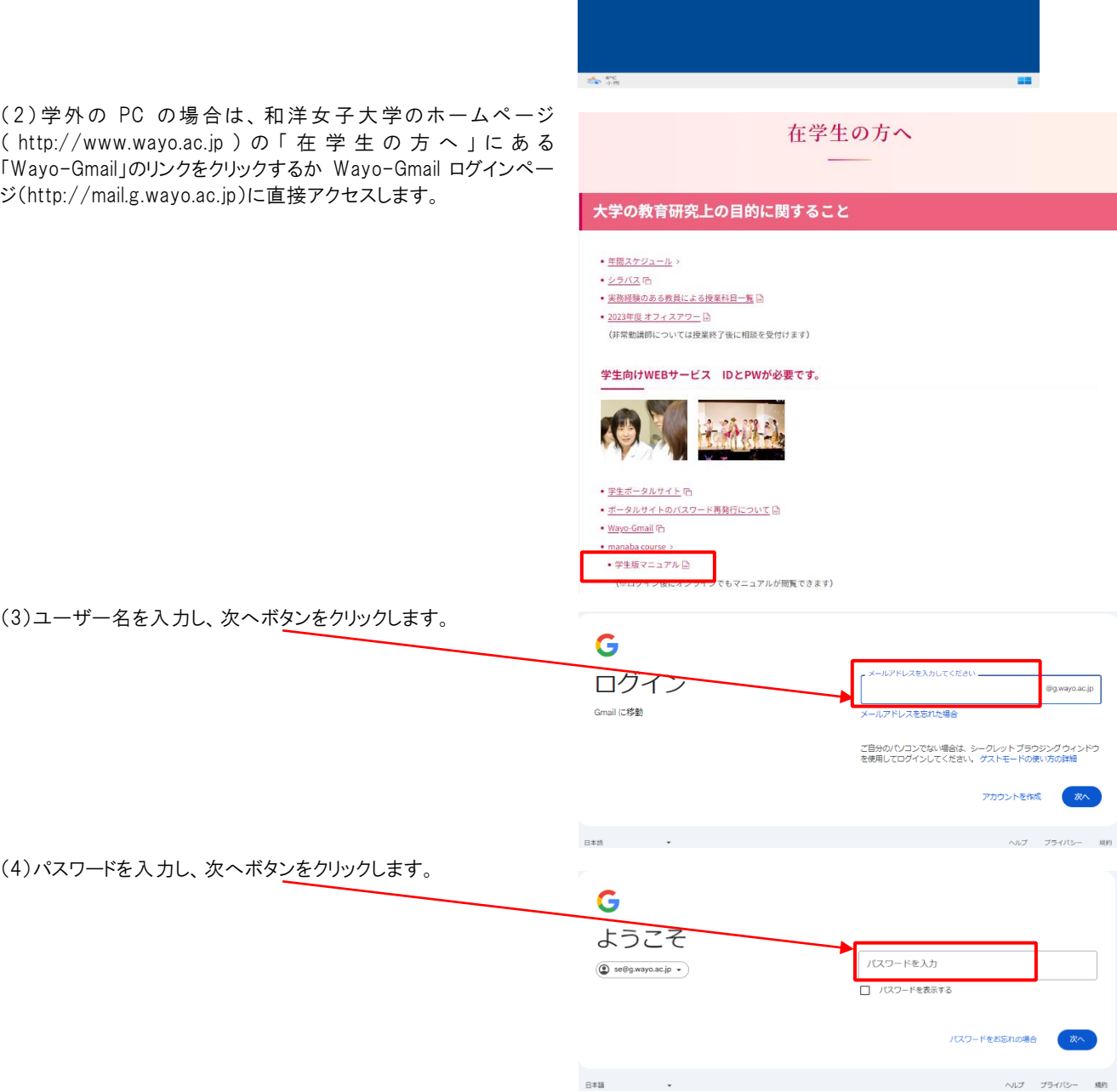

 $\hat{a}$  $\overline{\mathbf{z}}$  $\mathbb{\mathbb{X}}$  $\frac{1}{2}$ 

 $\bullet$ ø.

※初期ログイン時は、新しいパスワードを設定するよう案内が表示されます。新しいパスワードの設定が完了したら、メモを取る等して 忘れないように自分で管理しましょう。Wayo-Gmail のパスワードを変更しても、その他のパスワード(PC ログインや manaba folio 等) は変更されませんのでご注意ください。

※万が一パスワードを忘れてしまった場合は、情報システムサポートまでお知らせください。翌事務取扱日にパスワードの初期化を 行います。

(即日対応はできませんので注意してください。)

Wayo-Gmail の使用方法

(1)画面表示の説明

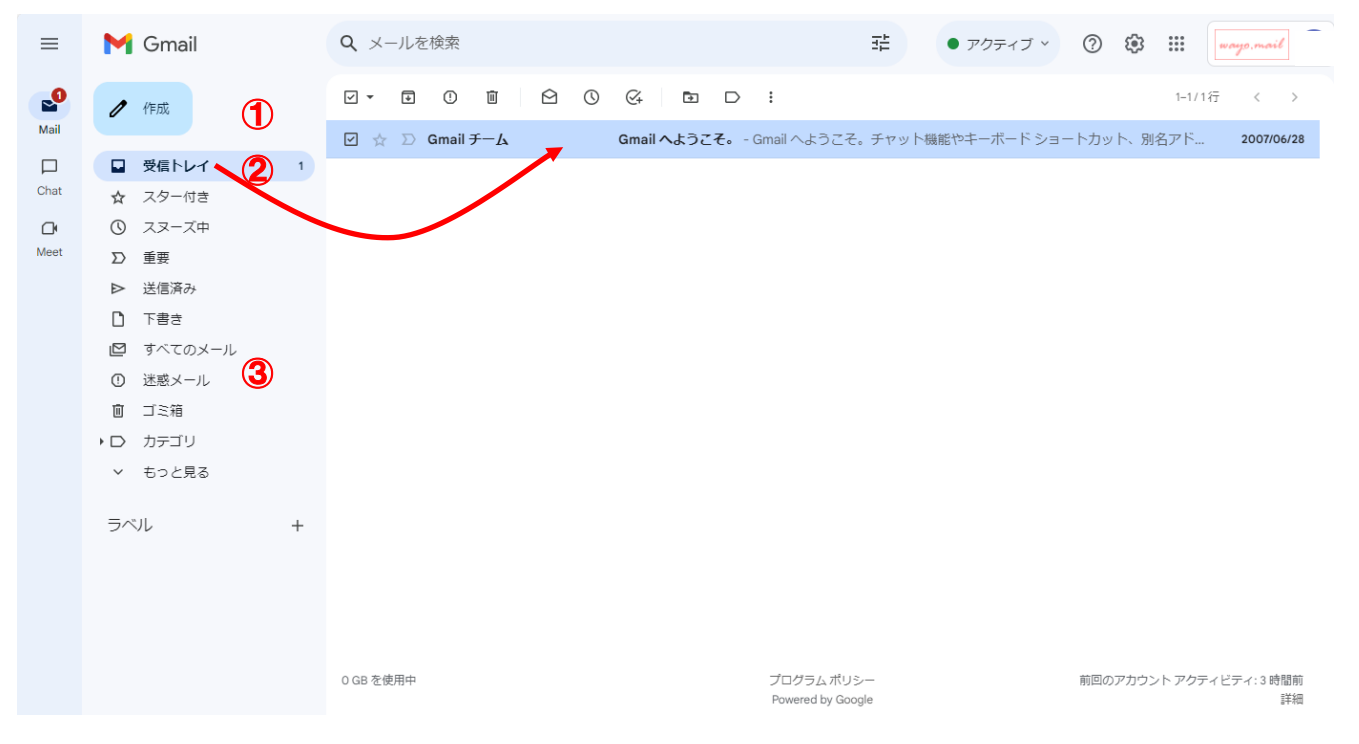

①新しいメールを作成するときは、「作成」をクリックします。

②受信したメールを表示します。数字は未読メールの件数です。

画面の右側に表示されたメールをクリックして内容を読みます。

③Wayo-Gmail が迷惑メールと判断したものが、自動的に「迷惑メール」に入り、30 日後に削除されます。

まれに誤判定されることがありますので、定期的に中を確認してください。

(2)メールを送信する。

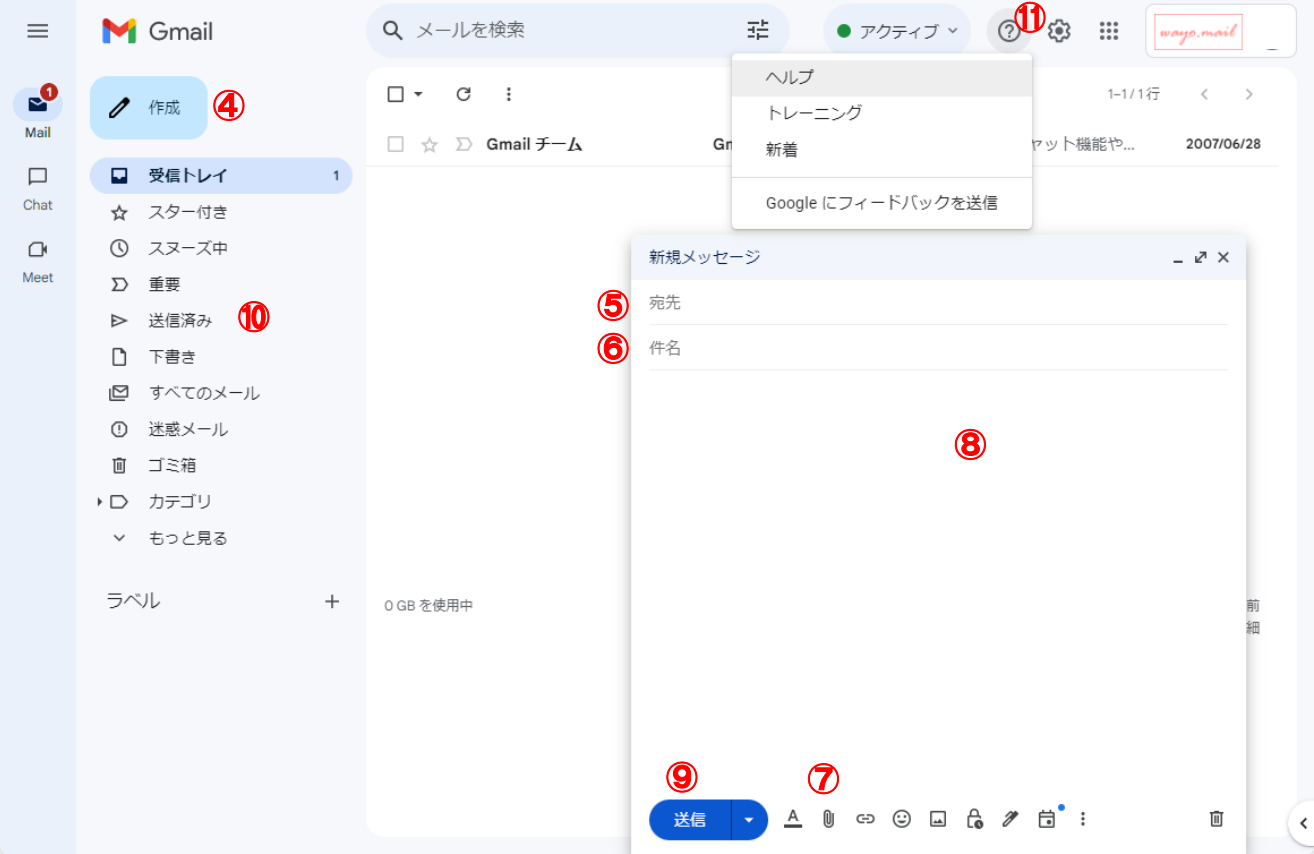

④メールを作成する場合は「作成」をクリックします。

⑤「宛先」を入力します。

⑥「件名」を入力します。

⑦ファイルを添付する場合は、「ファイルを添付」をクリックします。

⑧メール本文を入力します。

⑨メールが完成したら、「送信」をクリックします。

⑩送信したメールは「送信済み」に保存されます。

⑪その他の機能については、ヘルプをご覧ください。

## 5.携帯電話等への転送設定

注1:携帯電話のメールアドレスに、「.」(ピリオド)を連続使用したり、アドレスの最後に設定すると、Wayo-Gmail を含めたほかのメー ルアドレスからも送受信できない場合があります。もう一度、転送先のメールアドレスを確認してください。

【参考 URL】

NTT docomo の HP より 特殊な形式のアドレス(RFC 違反アドレス)のご利用について https://www.docomo.ne.jp/service/docomo\_mail/rfc\_add/

- 注 2:携帯電話内の設定で、パソコンからのメールを拒否する設定になっている場合は、パソコンからのメールを受信するよう設定を 変更してください。
- (1) Wayo-Gmail のトップページから、「設定」をクリックします。  $\mathbb{R}$  $\Box \hspace{0.1cm} \star \hspace{0.1cm} \Box \hspace{0.1cm} \Box$  $1 - 1/127$  $\bigg\{\begin{array}{ccc} & & & & \\ & & & & \end{array}$  $\epsilon$ クイック設定 クイック設定画面が表示されるので、「すべての設定を表示」 をクリックします。 口受信トレイ スター付き この組織を管理 **① スヌーズ** (2) 設定画面が表示されたら、「メール転送と POP/IMAP」をクリ  $\blacksquare$  Gma Q メールを検索  $\pm$  $\bullet$   $7277$   $\circ$   $\circ$   $\circ$   $\circ$   $\cdots$   $\cdots$ ックします。 「転送先アドレスを追加」をクリックします。 设定  $\ell$  fin 全般 ラベル 受信トレイ アカウント フィルタとブロック中の -<br>メール転送と PO アドオン・チャ オフライン ☆ スター付き 転送:<br>詳細を表示 転送先アドレスを追加 ◎ スヌーズ中 D 重要 ヒント:フィルタを作成し、特定のメールだけを転送することもできます (3) 転送先のメールアドレスを入力し、「次へ」をクリックし、 転送先アドレスを追加  $\times$ 「(転送先メールアドレス)をメールの転送先として追加します」 の画面にて「続行」をクリックします。 キャンセル □ 転送先アドレスの確認 - 職場 - Microsoft Edge  $\Box$ https://mail-settings.google.com/mail/u/1/?scd=1&mfea=006f ·<br>をメールの転送先として追加します 新 キャンセル その後、転送先のメールアドレス宛に[(和洋女子大学 (和洋女子大学 Forwarding Confirmation - Receive Mail from @g.wayo.ac.jp -<br>Q 和洋女子大学 チーム <for → 転送 … Forwarding Confirmation]という件名から始まるメールが → 返信 <> 全員に返信 rding-noreply@google.com: 。<br>ホルタルスクレート<br>エリスト (国内の) 届くので、本文のURL(https://から始まるリンク)をクリックする 5% メッセージを日本語に翻訳する 翻訳しない: 英語 と別ウィンドウが表示されます。wayo.ac.jp has requested to automatically for ayo.ac.jp to automatically forward -<br>EZbNM2NDLIR6A1ziZbgSplAIcIp3ERkr72oDfEwV-PxmX-TIeW%5D--L6L0jE-cs9u1Btdlx1Vyu-GRzs .<br>I you click the link and it appears to be broken, please copy and paste it into a new browser window

anks for using 和洋女子大学

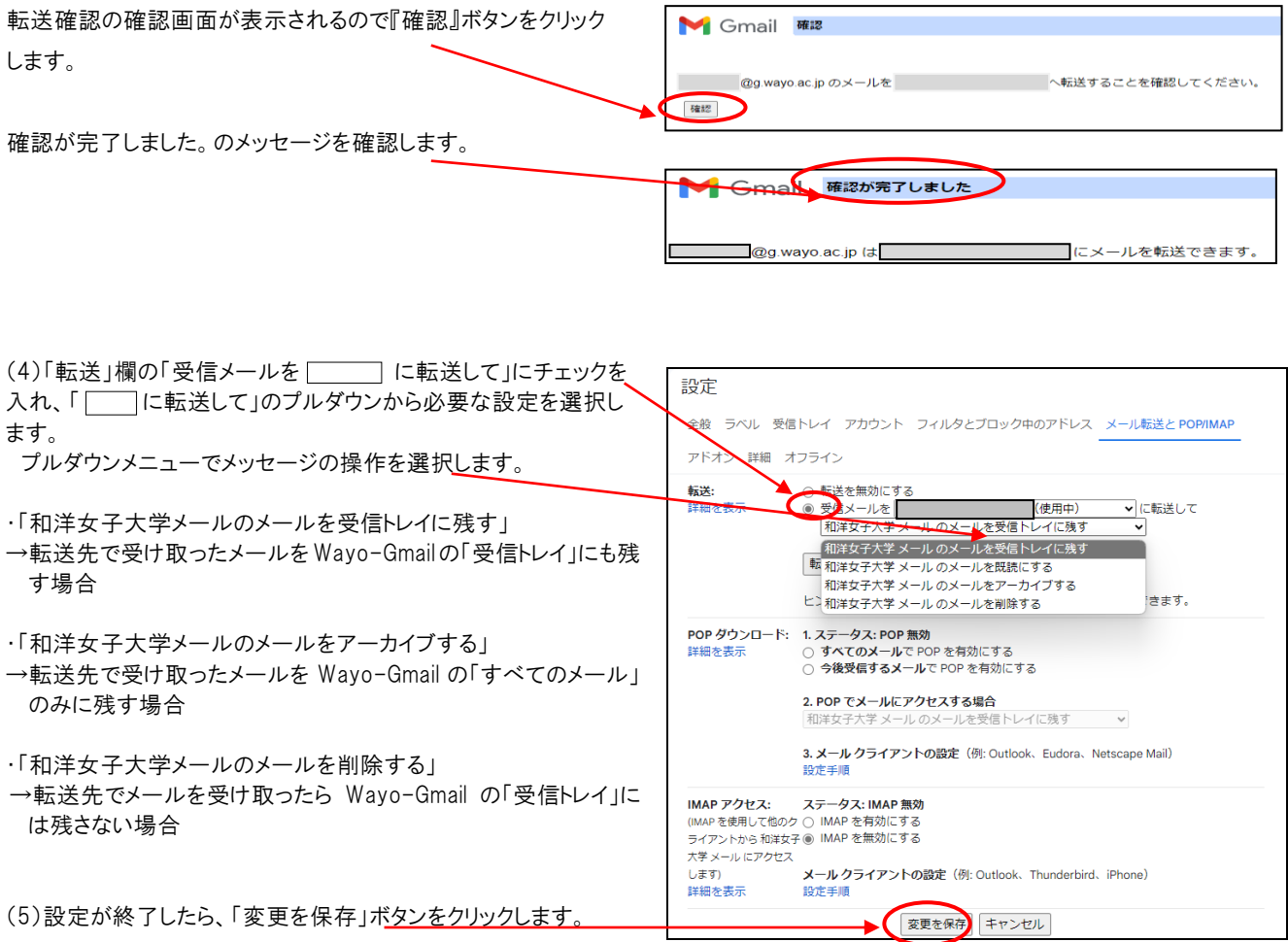

以上